## IDENTIFY PRIMARY BILIARY CHOLANGITIS PATIENTS IN AN ELECTRONIC HEALTH RECORD SYSTEM

Below are step-by-step instructions on how to run a patient report based on condition (ICD-10 code) for some of the more common EMR/EHR systems. **For primary biliary cholangitis (PBC), the ICD-10 code is K74.3.**

- **1.** Click **Icon** for **Reports** at the top of the screen. **NOTE:** A drop down screen will appear.
- **2.** Select or create **New Inquiry**.
- **3.** Search by **Report** (**Primary Biliary Cholangitis** or **ICD-10 Code (K74.3)**. **NOTE:** If needed, fill in **Date Range**.
- **4.** Click **Search.**
- **5.** Click **Run Report**.

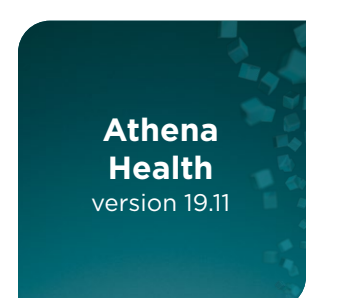

**Allscripts** version 19.4

- **1.** Select **Report Builder** from **Reports.**
- **2.** Select **Clinicals.**
- **3.** Click **Next.**
- **4.** Select the desired **Display Columns.**
- **5.** Click the **Right Arrow.**
- **6.** Click **Next.**
- **7.** Select "**Primary Biliary Cholangitis (PBC)**" or ICD-10 code "**K74.3**".
- **8.** Select **Run Report.**
	- **NOTE:** Extra step below if desired.
- **9.** User can save as a pdf to their desktop or email the report within the EHR.

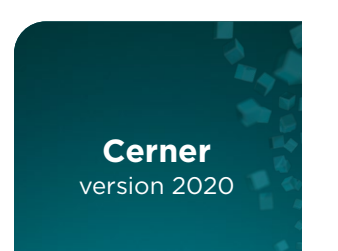

**1.** Click the **Menu** dropdown on your PowerChart/SurgiNet/FirstNet **Toolbar** to open the **Discern Reporting Portal. NOTE:** If you work from the **Appbar**, go to First-time Setup: Adding Icon to Your **Appbar**. The Icon is also available on the **Cerner Launch page**. **2.** Find **Report** in **Discern Reporting Portal**. (In the **Reporting Portal**, **Reports** are sorted by **Categories**) **NOTE:** You may use the **Search Option**, or the **Report** under the **Recent Reports Section**. **NOTE:** A list with reports will display. Reports can be selected by the source and/or categories.

The categories will help assist you with narrowing down your report by selecting the appropriate **Imaging Folders**. Scroll to see the different reports available using the numbers and/or arrows to change the page.

- **3.** Click to select a **Category** and see the **Associated Reports**.
- **4.** Click the **Primary Biliary Cholangitis Report / ICD-10 Code K74.3** row to see additional information. **NOTE:** For all Reports, if necessary, follow the prompts and fill in the appropriate **Data/Date Ranges** in the **Report Fields**.
- **5.** Click **Run Report.**

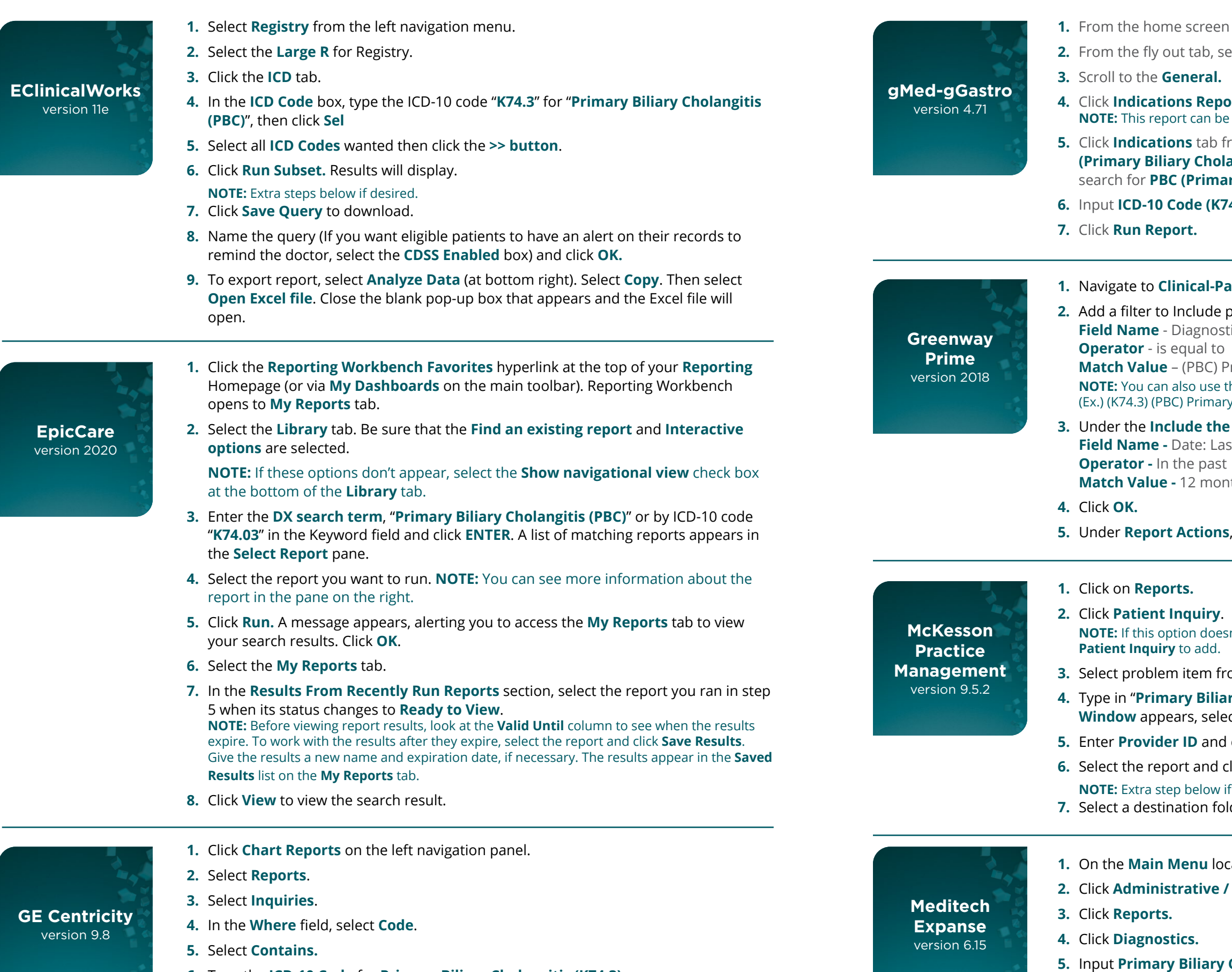

- **6.** Type the **ICD-10 Code** for **Primary Biliary Cholangitis (K74.3).**
- **7.** Click **Select** to create a list of patients who have a diagnosis of **Primary Biliary Cholangitis (K74.3).**

## **4.** Click **Indications Report.**

*Roteria* **hotal** filtered to run by Date, Provider, Diagnoses.

**5. The filter by selecting the plus sign** and selecting PBC **(Primary Biltiary Biltiary Biliary Biliary Biltiary Biltiary Tom to angle Indiary Biltiary Biltiary angle Indiary Biltiangle and <b>Search** icon to **ry Biliary Cholangitis).** 

**4.3)** in filter, by clicking the **plus sign**.

## **1. Profilter Example 1. Patient Listing** and select **Current Report Filters.**

patients who have: *<u>Eic Document Diagnosis</u>* 

**Trimary Biliary Cholangitis** he ICD-10 code associated with the diagnosis as well. y Biliary Cholangitis

**patients who have NOT had..., set the 2nd filter to:** st Visit Date

nths

select **Immediate** to display the report.

**In't appear, go to Access Levels > Reports > General Reports >** 

**3. 3. 3. 3. 3. 3. 3. 3. 3. 3. The Selection Criteria** drop-down.

*ry Cholangitis"* **OR the ICD-10 code "K74.3". The Operator Ct Equals** and click **OK.** 

 $click$  **OK.** 

*<u>Iick Run.</u>* f desired.

**der to save the report.** 

rate the **Functionality** tabs to the left.  $^{\prime}$  MIS.

**Cholangitis (ICD-10 Code K74.3)** in filter.

**6.** Click **Run Report.**

**1. select Reports** tab to the left.

**2. 2. Proports** 

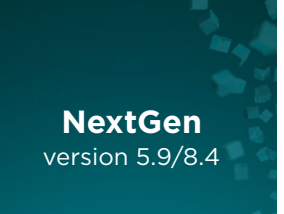

- **1.** Go to the NextGen toolbar. Click on **File** and then select **Reports > Generate Report > By Enterprise.**
- **2.** Work box screen launches and **Patient** is displayed in upper left corner. Within the box highlight **Settings List** and select **Lab**.
- **3.** Click on box with 3 dots and place cursor to the right of **Lab** field. Type in desired lab and select **Search > List of labs appear** > move from left box to right of the lab of choice and click **OK.**
- **4.** Highlight and click on **Provider**.
- **5.** Site screen launches. Enter Site location and select **Search** > Site will appear > Move from left to right > click on **OK** > Select **Encounter date** > Enter **range** > click **OK**.
- **6.** Highlight and click on **Columns**. Fields are all auto-selected > **Deselect** by **clicking on the upper box** > Choose the fields you desire to report (ie: Last name, First name, ICD10 code, Lab description, Provider, etc.).
- **7.** Within the ICD-10 code field, enter  $\rightarrow$  K74.3 (Primary Biliary Cholangitis)
- **8.** Go back to **Settings** list. Click on **Totals** > Click on **Count Records**.
- **9.** Click **OK** within the **Patient box**. Run the report. **NOTE:** The tool bar at the top of the report can also assist the user to Filter, Modify, Print, Export and Memorize the report.

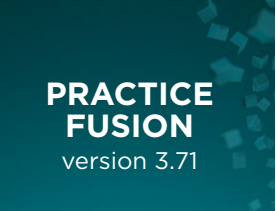

- **1.** Click on **Reports** on left tool bar.
- **2.** Click on **Diagnosis Registry.**
- **3.** Enter "**Primary Biliary Cholangitis (PBC)**" or **ICD-10 code** "**K74.3**" and **date range**. **NOTE:** Leaving the date blank shows all-time patient list for diagnosis, but may take some time to generate.
- **4.** Click **Run Report.**

**NOTE:** Extra step below if desired.

**5.** User has the ability to print or export the report to a .csv file and save on a disc.

For informational purposes only. These instructions only apply to the indicated version of the software.

**Intercept**